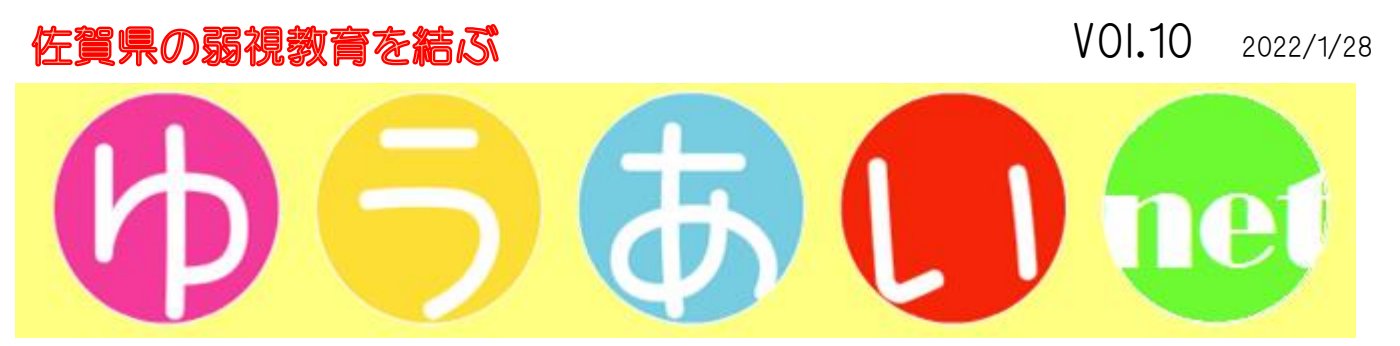

かなり遅くなりましたが、あけましておめでとうございます。

さて、3 学期が始まって 1 か月近く経ちました。この間にコロナウイルス感染症がすさま じい勢いで拡大しました。今回は 10 代以下の感染者数がこれまでより多く、学級閉鎖など も多くなっています。これまでよりも感染対策をしっかりと行っていきましょう。

# ICT について

国が進めている「GIGA スクール構想」により、県内の小中学校でも一人一台の端末が 整備されています。高等学校については他県に先駆け、平成 26 年度から一人一台の端末 を使用しています。

見えにくさのある子どもたちにとっても、いわゆる ICT 機器は便利なものです。ただ、 見え方によっては各種の設定を行った方がより快適に使えることがあります。今回はそれ らについてふれてみたいと思います。

今回はパソコンについて説明します。ここでのパソコンは windows が入っているもの を前提としています。

見えにくさのある子どもたちにとって、パソコンの使いにくさはいろいろあります。

アイコンや表示される文字が小さい、画面がまぶしい、マウスポインターがわかりづら い等です。

これらについては windows に標準で入っている機能で対応ができます。

#### ◎簡単操作

windows には「簡単操作」という設定があります。これは使う人に合わせてパソコンを 使いやすくするための補助機能が集められたものです。

画面左下の windows ボタンをクリックし、歯車ボタンをクリックすると表示される 一覧の中にあります。ただ、それよりもキーボードの windows キーと「U」キーを一緒に 押すことで、すぐに表示されます。

ただし、windows のバージョンによっては、簡単操作でできることや表示メニューが 異なる場合があるので、気をつけてください。

### ☆アイコンなどの文字を大きくする

簡単操作のメニューから「ディスプレイ」を選択します。表示されたコマンドから、「文字 を大きくする」にあるスライダーを動かし、任意の大きさを選びます。

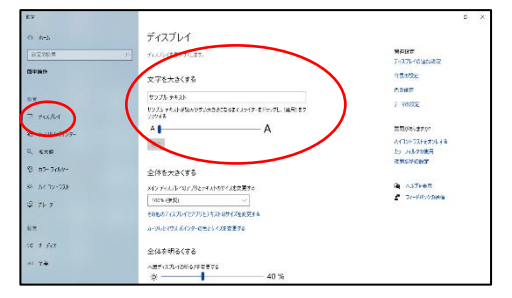

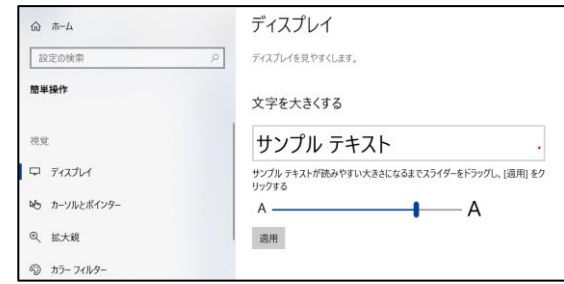

するとアイコンの文字や Word などの表示文字も大きくなります。

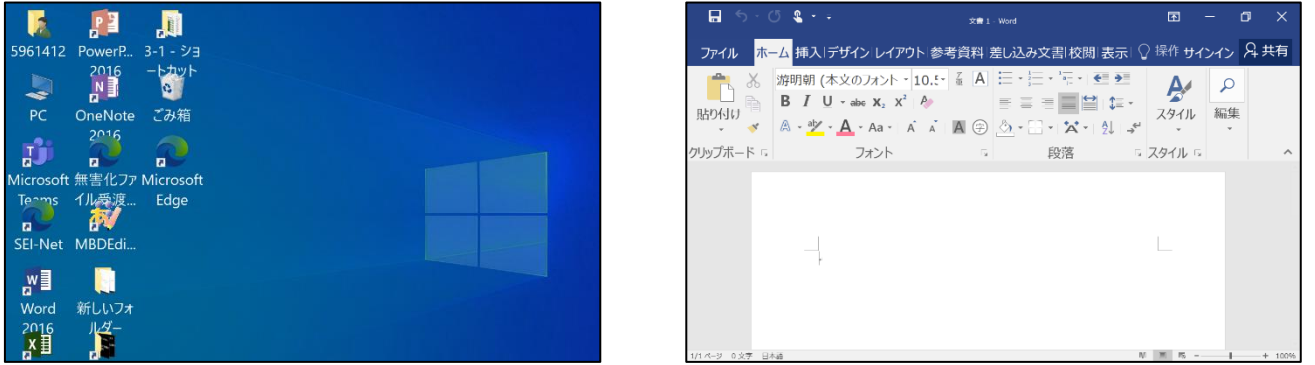

また、同じ「ディスプレイ」のコマンドから「全体を大きくする」を選択し、「125%」を 選択すると、全体的に大きくなります。先ほどの「文字の大きさ」と「全体を大きくする」を 組み合わせることもできます。

\*windows のバージョンによっては、「文字を大きくする」がない場合があります。

## ☆コントラストを変える

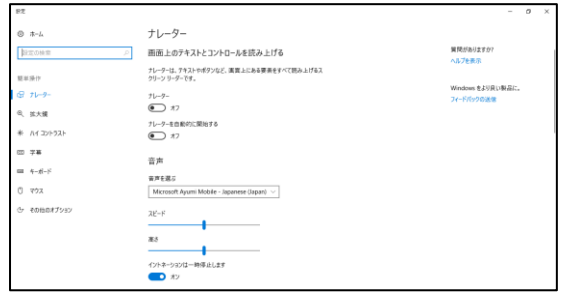

簡単操作に「ハイコントラスト」という機能が あります(左側メニューに表示されています)。 これにより画面の背景や文字色などを変更できます。 最近、スマートフォンなどでも人気になっている 「ダークモード」(黒を基調とした画面)と同じような 感じです。個人差はありますが、黒地に白の文字は 読みやすくなると感じる人が多いようです。

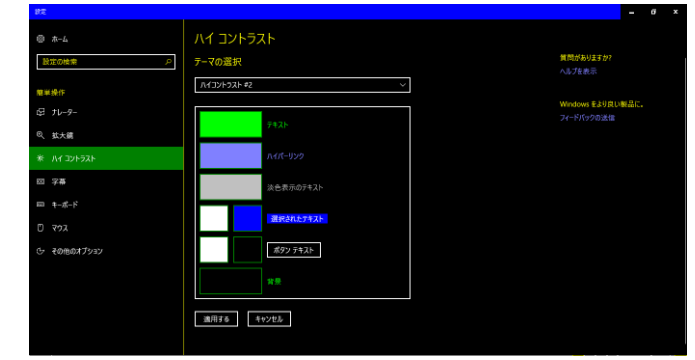

(ハイコントラスト画面)

また、同じ簡単操作の中に「カラーフィルター」という機能もあります。これは色覚補 助フィルターという配色設定を選択して、個人にあった色調にすることができます。特に 色覚に問題がある子どもたちには有効だと思います。

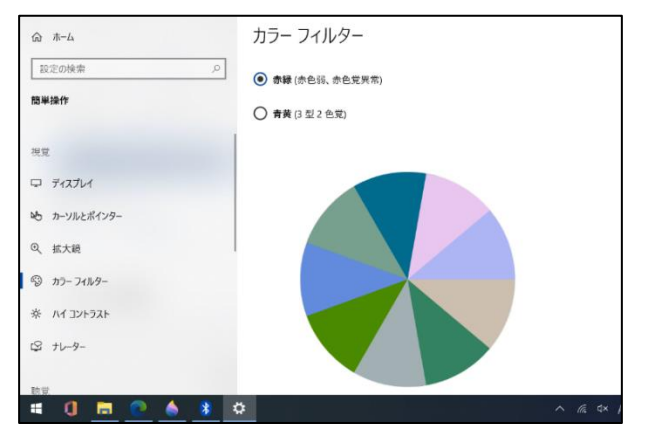

(カラーフィルター画面)

\*windows のバージョンによっては、カラーフィルターがないこともあります。

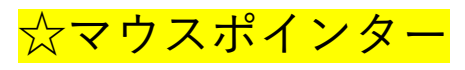

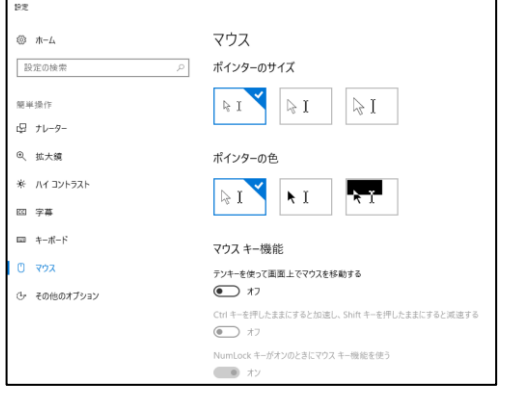

マウスポインターの色や大きさなども変更できます。 これも簡単操作の中にメニューがあります。

大きさについては極端に大きくなるわけではないので もっと大きいサイズにしたい場合は、専用のソフトウェ アなどを使用することになります。「マウスポインター サイズ変更 ソフトウェア」などで検索をすると、いろ いろなソフトウェアが出てきます。ただし、使用される 場合は自己責任でお願いします。

なお、マウスポインターの動く速度の変更や軌跡を表示することもできます。

その場合は歯車ボタンをクリックすると表示される一覧の中から「デバイス」を選択し、 「マウス」→「その他のマウスオプション」と選択していきます(「その他のマウスオプ ション」は windows のバージョンによって、図のような右側ではなく違う場所に表示さ れることがあります)。すると「マウスのプロパティ」が表示されるので、その中の「ポ インターオプション」からポインターの速度や軌跡を設定します。

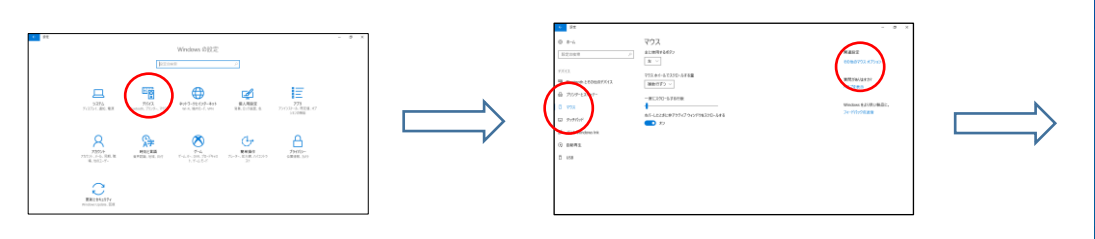

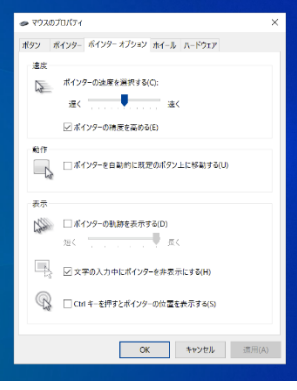

ここに「Ctrl キーを押すとポインターの位置を表示する」という設定も あります。これは Ctrl キーを押すとポインターのまわりに円が表示

されるものです。ポインターを見失うことはよくあるので、おすすめの機能です。

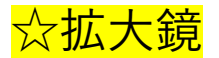

(拡大鏡)

Windows には「拡大鏡」というソフトウェアがあります。簡単操作にありますが、 Windows キーと「+」キーを一緒に押すと起動します。

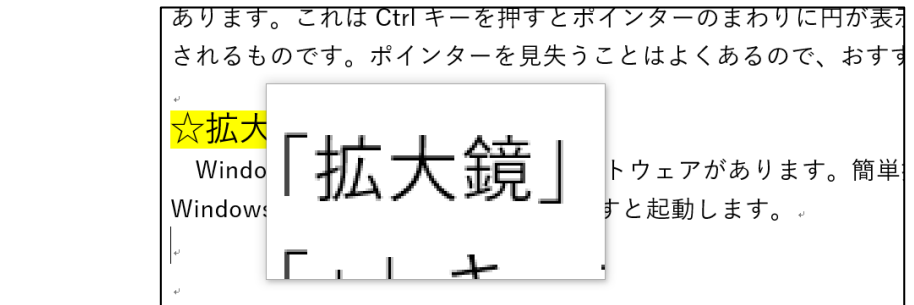

図のようにポインター部分を拡大するだけでなく、画面上部に拡大部分を表示させる こともできます。また拡大倍率や拡大範囲の設定もできます。ただし、上手に使うには 練習や慣れが必要です。

#### ☆カメラ

学校で使用するパソコンにはカメラが搭載されています。

このカメラで黒板を撮影すれば、板書を写す負担を減らせることもできます。見えにく さのために板書を移すことがうまくできないという悩みを抱えている児童生徒は少なくあ りません。撮影すれば、あとでゆっくりノート整理をすることも可能です。

また、拡大されていない資料を撮影すれば、自分にあった大きさで見ることもできます。 問題がなければ、電子黒板などで使用したデータやスクリーンショットを配布しても良い と思います。

まわりが気になって視覚補助具を使いたがらない場合も、皆と同じパソコンを使うことで 抵抗なく、ある程度の効果を得られることがあります。

今回は ICT 機器としてパソコンを取り上げました。

現在のようなコロナウイルスの感染状況では、オンライン学習などを実施する可能性も あるでしょう。ICT 機器を自分が使いやすいように設定できる力も身につけてほしいと思い ます。

他にも ipad などのタブレット端末や(自宅用でしょうが)スマートフォンなども、学習や 生活で大いに役立つものです。機会があればそれらについても紹介したいと思います。

日頃の指導で悩まれたり、困られたりしていること、「こういう資料がないか」 などがありましたら、お気軽にご連絡ください。

佐賀県立盲学校 電話(0952)23-4672 代表メール mougakkou@education.saga.jp FAX (0952)25-7044 ゆうあい担当 miyata-yoshihiro@education.saga.jp